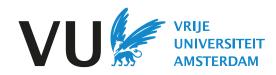

# **VU Reading Lists**

Manual for teachers & support staff

The basics

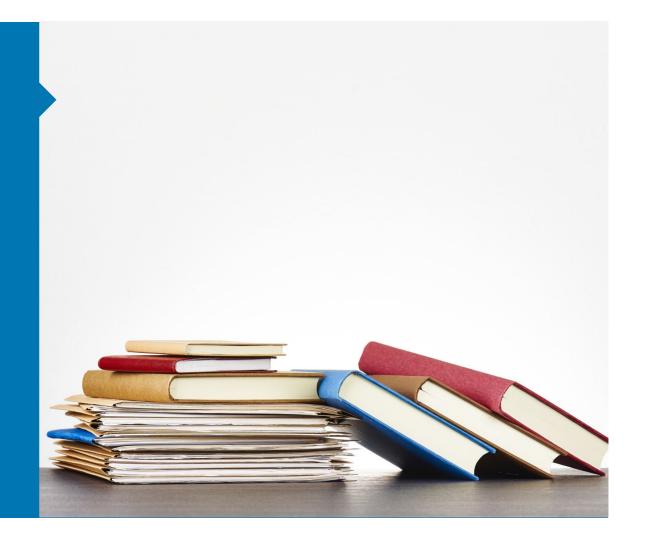

VU Reading Lists helps teachers to organize, manage and share (literature) reading lists with students or colleagues.

The application gives students access to these lists in one place. It also makes it easier for teachers to comply with the rules of copyright (re)use of learning materials.

VU Reading Lists is an online reading list management tool. For a teacher, it offers full control over the content and layout of your list, and links to virtually all (digital) learning materials in the university library (such as e-books and digital journal articles), multimedia and websites.

It provides students with an intuitive interface where they can find, manage and access the learning materials. The application integrates with Canvas.

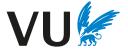

### Advantages

### For teachers:

- VU Readings Lists comply with the rules regarding copyright in education.
- Teachers can easily inform students about what they should read and when they should read it.
- The application is simple and intuitive to use. Teachers can create lists in the way that best suits the Canvas module and their students.
- A VU Reading List integrates with Canvas.
- Teachers can add notes for the students, such as: "Read chapters 1-3".
- Teacher can easily collaborate in the list of colleagues; share lists and manage the saved articles, books or web pages.

### For students:

- Students find all relevant literature for their course in one place in Canvas.
- Students have direct access to the learning materials.
- Students can manage their literature with personal notes and save literature for later by adding it to their bookmarks.

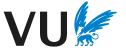

# Need help?

The library can help you with VU Reading Lists. For example with:

- Setting up a list.
- Providing training and support.
- Checking for digitally available versions of literature.

Contact the <u>Support Center</u> or the <u>Subject Librarian</u> of your faculty.

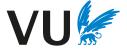

# Table of contents

- 1. Log in on VU Reading Lists
- 2. Install the bookmarking tool
- 3. Get started with VU Reading Lists
- 4. Adding content to your list
- 5. Publishing your list in Canvas
- 6. Requesting literature through the library
- 7. Information about your list
- 8. FAQs

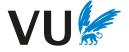

# **1.** Starting with VU Reading Lists

# 1. Log in on VU Reading Lists

1. Navigate to vu.rl.talis.com and log in with your VUnet ID. After logging in, you can view your profile.

| vu.rl.talis.com/index.html                   |                                                 |
|----------------------------------------------|-------------------------------------------------|
|                                              | Reading Lists                                   |
| Reading Lists                                | Home My Lists My Bookmarks Sjors Keijzer 💽 🏵 Ad |
| Home My Lists My Bookmarks Feedback Log In 🟵 | Log Out                                         |

- 2. To create and edit a Reading List 'List Publisher' rights are required. VU employees can request these rights from the University Library via: <u>steunpuntleermaterialen.ub@vu.nl</u>. You will then receive an email with an invitation to become a list publisher. Follow the instructions in this message to accept the invitation.
- 3. Via 'view profile'  $\rightarrow$  'My roles' you can then see whether you are a 'list publisher'.

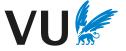

# Your profile

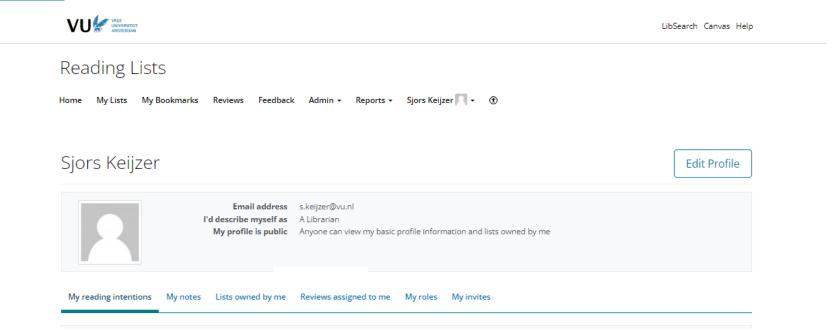

In your profile you can:

- Make your profile public or private.
- View your reading intentions.
- View all the notes you've created.
- View the lists you own (list owner).
- View your roles and received invitations.

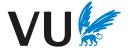

The Bookmarking tool offers the easiest way to add new items to your list. It is therefore recommended to download the bookmark tool immediately. This tool works for Chrome, Microsoft Edge, Firefox and Safari. Download the bookmark tool for <u>Chrome and Edge</u>, <u>Firefox</u>, or <u>Safari</u>.

- 1. For Chrome users: Download the tool here.
- 2. Click: "add to Chrome".

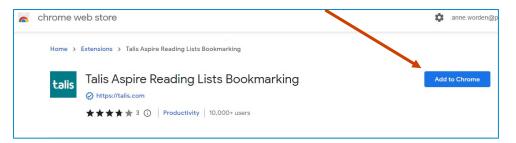

3. Choose 'Add extension'.

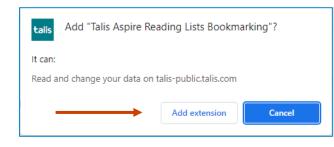

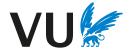

4. Pin the tool in your toolbar by clicking on the puzzle piece and then clicking on the pin.

| ×       | 🕄 Sjors 🗙   📑 Creat 🗙   🕂                                   |         | ×     | /   | -       |                | × |
|---------|-------------------------------------------------------------|---------|-------|-----|---------|----------------|---|
| n/unive | siteitsbiblio G 🔄 🖄                                         | talis   | *     |     | S       | Paused         | : |
| Ext     | ensions                                                     |         | ×     |     |         |                |   |
| The     | access<br>se extensions can see and change info<br>site.    | rmation | on    | рО  | Q       | ≡              |   |
| C       | Lean Library                                                | 푸       | :     |     |         |                |   |
| 0       | Snow Web Application Metering                               | 푸       | :     | _   |         |                |   |
| G       | Unpaywall                                                   | 푸       | :     |     |         |                |   |
| Tog     | ess requested<br>ive an extension access to this site, clic | :k it.  |       |     | ijst to | oe te<br>mark- |   |
| DI<br>V | Talis Aspire Reading Lists Book                             |         | :     | lue | DOOK    | mark-          |   |
| \$      | Manage extensions                                           |         | Unpin | ]   |         |                |   |

5. Click on the Talis Aspire Bookmark tool in your browser to select and save your setting once. Choose "VU University Amsterdam" here. You can now use the extension.

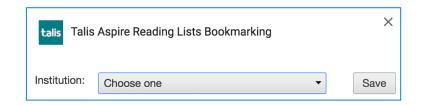

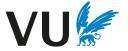

- 1. For Firefox, download the tool here <u>https://addons.mozilla.org/en/firefox/addon/talis-reading-lists-bookmarker/</u>
- 2. Click on 'Add to Firefox'

| Firefox Browser<br>ADD-ONS Extensions Themes More v                                                                              |                                                                                 | Q Find add-o | ns $ ightarrow$ |
|----------------------------------------------------------------------------------------------------|---------------------------------------------------------------------------------|--------------|-----------------|
| talis                                                                                                    | <b>1,126</b><br>Users                                                           | No Reviews   | Not rated yet   |
| Talis Aspire Bookmarking Browser<br>Extension<br>by Talis Education Limited                                                      | $5 \Rightarrow$ $4 \Rightarrow$ $3 \Rightarrow$ $2 \Rightarrow$ $1 \Rightarrow$ |              |                 |
| This add-on is not actively monitored for security by Mozilla. Make sure you trust it before installing.     Learn more          |                                                                                 |              |                 |
| Using the Talis Aspire Bookmarking Browser Extension is the quickest and easiest way to collate resources for your reading list. |                                                                                 |              |                 |

- 3. Pin the extension to the toolbar by right-clicking the Talis Aspire icon in the toolbar and selecting 'Pin to toolbar'
- 4. Click on the Talis Aspire Bookmark tool in your browser to select and save your setting once. Choose "VU University Amsterdam" here. You can now use the extension.

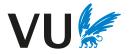

### **3. Get started with VU Reading Lists**

# 3. Get started with VU Reading Lists

- 1. Log in to vu.rl.talis.com with your Vunet ID.
- 2. Click on 'my lists'  $\rightarrow$  'create new list' to start a new list. Via 'my lists' you can also find your published lists and your draft lists.

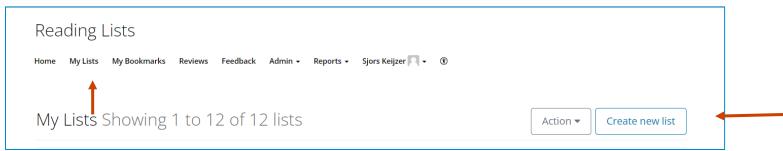

- List name: Give the list the same name as your Canvas course, for example "S\_PRRM1 | Public Relation and Reputation Management"
- Add a free description at 'description'.
   Also add the names of all the teachers in the course this makes the list easy to find for your students.
- 5. Add your list to the 'Hierarchy' via 'Select Hierarchy'. Search here for your programme\*.
- 6. Choose the relevant semester.
- 7. Click on 'create list'.

\*If your prgoramme is not listed here, you can report this to <u>steunpuntleermaterialen.ub@vu.nl</u> and skip this step.

| Create a new | list             |
|--------------|------------------|
| List name:*  |                  |
| Description: | h                |
|              | Select Hierarchy |
| Semester:    | ~                |
|              | Create list      |

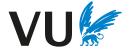

# 3. Aan de slag met VU Reading Lists

Congratulations. You've just created your first blank list! An empty list is now open. You can fill the list by using the buttons below. See also the next steps.

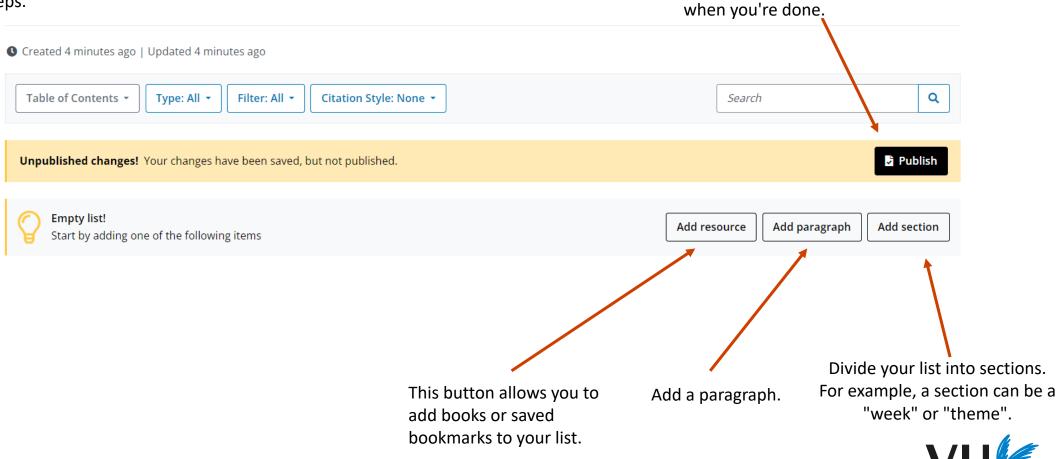

Click 'publish' to publish your list

### 4. Adding content to your list

# 4. Adding content to your list – Add resource

You can add content to your list in two ways.

1. With the button 'add resource'. This way you can add saved bookmarks or search for books and articles, and add them to your list.

*Note: In this field you are actually searching the catalogue of the university library!* 

 Empty list!
 Add resource

 Start by adding one of the following items
 Add resource

Add paragraph Add section

- After you have found a book, you can immediately see whether the book is available in the library by clicking on it.
- Press the '+' sign to add the book to your list.

| Q      | 9780873    | 3224666                                                 |                      |          |            |       |       |
|--------|------------|---------------------------------------------------------|----------------------|----------|------------|-------|-------|
|        |            | niology of Sports Inju<br>• by Dennis J. Caine;<br>ISBN | -                    | Format   | In library |       |       |
|        |            | 9780873224666                                           | 1996                 | Hardback | ~          | 0     | <br>_ |
| n't fi | nd what yo | ou're looking for? <u>Crea</u>                          | ate manuall <u>y</u> |          |            | Close |       |

2. The other way to add content to your list is with the **installed bookmark extension** in your browser.

With this extension you can add (almost) all digital resources to your list, such as web pages, videos on the internet and online articles. You do this by going to the desired web page, for example the web page of an online article. Then click the bookmark button. The metadata is retrieved and automatically filled in if available as in the example below.

| nderwijs geven o | 0                                                                                                    |                                                                                                    |              |                                                                                                    |
|------------------|----------------------------------------------------------------------------------------------------|----------------------------------------------------------------------------------------------------|--------------|----------------------------------------------------------------------------------------------------|
|                  | Complete any missing information.<br>Choose 'Create and Add to List' to<br>save the bookmark and add it<br>directly to a list.<br>Choose 'Create' to save the | Book Book Required field Resource Type * Book Title * Football Injuries Editor (first name, surname) Kevin W. Farmer Remove Do 2021 Remove DoI (Online Resource) 10.1007/978-3-03054875-9 Remove ISBN-13 9783030548742 Remove ISBN-13 Online Resource: Link to Add field: Author Add Lookup: DOI  Content of the surges Content of the surges Content of the sur | Single Field | Use the lookup function<br>to retrieve information<br>automatically. For<br>example, enter the DOI.<br>The tool then fills in the<br>corresponding data. |
| 10               | bookmark                                                                                                    | Note<br>Create Create & Add to List Cancel                                                                                                    |              |                                                                                                    |

Tip:

Click on 'add resource', and then on 'create manually'. Enter a DOI or ISBN under Lookup and click on 'lookup'. Information is now automatically filled in. This works for both books and articles.

#### VU Reading Lists

Home My Lists My Bookmarks Reviews Feedback Admin - Reports - Sjor

Add this item to your bookmarks Book \* Required field Resource Type \* Book Title \* A Game of Thrones Author (name) George R. R. Martin Remove | Dual Field Date 2003 Remove Format Mass Market Paperback ISBN-10 000647988X Remove ISBN-13 9780006479888 Pub place London Publisher Voyager / HarperCollins Publishers Remove Publisher Voyager Remove kup: DOI 🗸 Online Resource: Add field: Author ✓ Add Lookup Note Create Create & Add to List Cancel

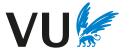

| NU - Het laatste nieuws het eerst X +                                                                  | ~ - @ X                 |
|----------------------------------------------------------------------------------------------------|-------------------------|
| ← → C △                                                                                                | 🕸 🖻 🟠 🔤 🌲 🗖 🔇 Paused) : |
| 🚯 Onderwijs geven o 📕 LIS-TALIS-ASPIRE List 💠 SOZ - projectenpor 😤 SOZ - Procesmanag 💠 VU Jira - Board |                         |
| Net binnen Algemeen Economie Sport Media en Cultuur Achterklap Shop Meer                               | ^                       |

The bookmark extension can also be used for websites.

You can use this to add news items or youtube-videos, for example.

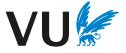

Via 'My Bookmarks' you can find all your saved bookmarks.

A bookmark is saved automatically when you create and/or add an item to your list with the bookmark extension.

You can then add saved bookmarks to a list with the 'add resource' button.

| Rea    | ading L        | .ists                                                             |                     |                               |
|--------|----------------|-------------------------------------------------------------------|---------------------|-------------------------------|
| Home   | My Lists       | My Bookmarks Reviews Feedback Admin - Reports -                   | Sjors Keijzer 🎮 🗸 🛞 |                               |
| My     | Bookr          | marks 1 to 25 of 149                                              | Add - Action -      | Install Bookmarking Extension |
| Vie    | ew as citation | S •                                                               |                     | Search titles, notes, authc Q |
|        | Туре           | Title                                                             | ♦ Author            | Date<br>Added ▲ Notes Actior  |
|        | WEBPAGE        | Editing lists - guidance videos – Talis Support                   |                     | 27<br>minutes<br>ago          |
|        | WEBPAGE        | Overview of editing lists - Talis Support                         |                     | 28<br>minutes<br>ago          |
|        | WEBPAGE        | Quick Add – Talis Support                                         |                     | 28<br>minutes<br>ago          |
|        | WEBPAGE        | Bookmarking from your web browser – Talis Support                 |                     | 29<br>minutes<br>ago          |
| $\cap$ | WEBPAGE        | Top tips to make your list appealing for students – Talis Support | Dod, Emma           | about an                      |

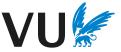

After you have added an item, the blue line below will appear with the options 'add resource / add paragraph / add section' when you hover over it with the mouse.

| Lijst handleiding                                                                                                    | Edit 🔹 View 🔹 🖍 My Lists                                                        |
|----------------------------------------------------------------------------------------------------|---------------------------------------------------------------------------------|
| Created an hour ago   Updated an hour ago                                                                             | Click on 'View' → 'As student'<br>to see what a student would                   |
| Table of Contents •     Type: All •     Filter: All •     Citation Style: None •                                      | Search Q                                                                        |
| ADD RESOURCE / ADD PARAGRAPH / ADD SECTION                                                                            |                                                                                 |
| The Ankle in Football<br>Book - edited by Pieter P.R.N. d'Hooghe; Gino M.M.J. Kerkhoffs - 2014 - Importance not set - | VIEW ONLINE <b>‡</b><br>Edit item menu                                          |
| Choose 'required reading',<br>'recommended reading' or<br>'optional'.                                                 | With the arrows you can easily<br>move and structure the parts<br>of your list. |

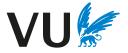

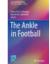

#### The Ankle in Football

Book - edited by Pieter P.R.N. d'Hooghe; Gino M.M.J. Kerkhoffs - 2014 - Required reading 🕶

Please read page 45-61

🚊 Is this available as an e-book?

Creative Commons Attribution 4.0 Licence

Click on the three vertical dots to open the menu.

With **'Note for students**' you can add a note for students to an item for additional information. For example: "Please read page 45-61".

With 'Note for library' you can add a message for the library. For example: "is this available as an e-book?". This is not visible to students. See also H6: Requesting literature.

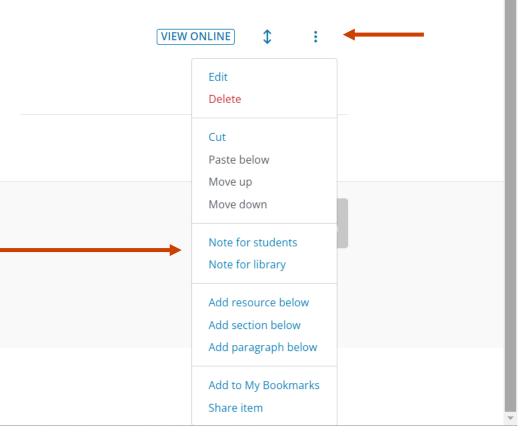

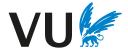

# Don't forget to publish changes so that the change is also visible to your students.

Unpublished changes! Your changes have been saved, but not published.

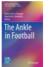

#### The Ankle in Football

Book - edited by Pieter P.R.N. d'Hooghe; Gino M.M.J. Kerkhoffs - 2014 - Required reading -

🔗 Please read page 45-61

🚊 Is this available as an e-book?

Creative Commons Attribution 4.0 Licence

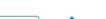

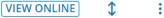

Publish

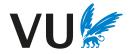

# **5. Publish your list in Canvas**

# 5. Publish your list in Canvas

VU Reading Lists appears in the navigation menu of each Canvas course. You can add a list in Canvas in 3 ways.

- 1. Use the "VU Reading Lists" option in the navigation menu to link your published list. You can find the published list using the search function. Then press 'Embed List'.
- 2. In Modules, you can publish part of your list or the entire list. To do this, click on modules in your Canvas course, press the + sign, choose external tool and search for VU Reading Lists. You can choose whether you want to add the entire list or only part of the list with 'select section'.
- 3. In 'Pages' you can link to your list. To do this, press the plug and find VU Reading Lists.

Once your list is added, you can make changes to your list through Canvas. Don't forget to click on publish. It doesn't matter if you make changes via Canvas or vu.rl.talis.com. These two environments are connected, and changes are updated automatically.

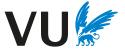

# 5. Publish your list in Canvas

2022 - P 5

Modules

Zoom

People

Grades

Discussions

My Media

Collaborations

VU Reading Lists

Assignments

Announcements

Home

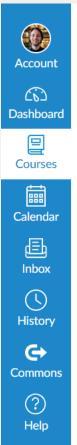

### 1. VU Reading Lists menu option

Use the "VU Reading Lists" option in the navigation menu to link your published list. You can find the published list using the search function. Then press 'Embed List'.

Q

Embed list

Embed reading list from Talis Aspire

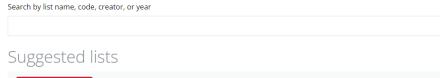

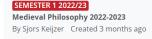

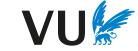

# VU Reading Lists in Canvas – Modules

### 2. Modules

In Modules you can publish part of your list or the whole list. You can use this in addition to the first option.

To do this, click on modules in your Canvas course, press the '+' sign, choose external tool and search for VU Reading Lists.

You can choose whether you want to add part of the list or the entire list with 'select section'.

This is how it works:

- 1. Create a new module.
- 2. Press the '+' sign

| ii • Week 1                           | ● + | ] : |  |
|---------------------------------------|-----|-----|--|
| · · · · · · · · · · · · · · · · · · · |     |     |  |

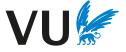

# VU Reading Lists in Canvas – Modules

- 3. Select 'External tool' and then choose VU Reading Lists.
- 4. Now search for the desired list and select 'select section' to add part of the list or 'embed list' to add the entire list.

| Auu  | l Item to Week 1 |                                                                        |
|------|------------------|------------------------------------------------------------------------|
| Add  | Assignment       | ✓ to Week 1                                                            |
| E Se | Assignment       | th this module, or add an assignment by selecting "Create Assignment". |
|      | Quiz             |                                                                        |
| [ C  | File             |                                                                        |
| As   | Page             |                                                                        |
|      | Discussion       |                                                                        |
|      | Text header      |                                                                        |
|      | External URL     |                                                                        |
|      | External tool    |                                                                        |
|      |                  |                                                                        |
|      |                  |                                                                        |

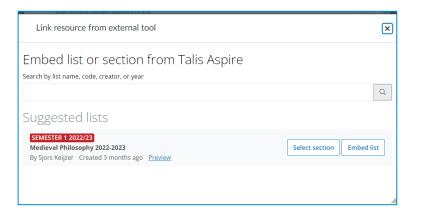

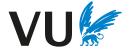

# VU Reading Lists in Canvas - Pages

### 3. Pages

In 'Pages' you can link to your list. To do this, press the plug and find VU Reading Lists.

| Edit View Insert Format To     | ools Table                                                                                                    | ţ                                                        |
|--------------------------------|----------------------------------------------------------------------------------------------------|----------------------------------------------------------|
| 28.8px $\vee$ Heading 2 $\vee$ | $I \ \cup \ \triangle \ \lor \ \swarrow \ \top^2 \lor \ \oslash \lor \ \boxtimes \lor \ \boxtimes \lor \ \blacksquare \lor \ \blacksquare \lor \ $ | $\forall \sim   \equiv \vee \equiv \vee \equiv \vee  $ : |

Now search for the desired list and select 'select section' to add part of the list or 'embed list' to add the entire list.

| Link resource from external tool                                                       | ×                         |
|----------------------------------------------------------------------------------------|---------------------------|
| Embed list or section from Talis Aspire<br>Search by list name, code, creator, or year |                           |
| Suggested lists                                                                        | ٩                         |
| Suggested lists SEMESTER 1 2022/23                                                     |                           |
| Medieval Philosophy 2022-2023<br>By Sjors Keijzer Created 3 months ago <u>Preview</u>  | Select section Embed list |
|                                                                                        |                           |
|                                                                                        | li.                       |

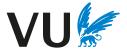

### 6. Requesting literature through the library

# 6. Requesting literature through the library

After the list has been published by means of the 'Publish' button, the library will automatically receive a message. A librarian will review your list and check for messages for the library.

Chapter 3 explains how to add a 'note for library'.

Notes for library can be added for various reasons. For example:

- To request the purchase of a book.
- To order additional copies of a book or a new edition of a book.
- To ask a question about a book.

A library staff member will review your request. You will receive a personal notification about your request as soon as possible.

A 'note for library' is not visible to students.

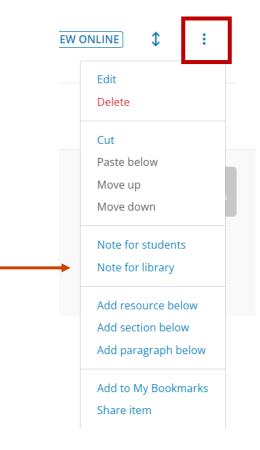

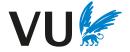

# 7. Information about your list

# 7. Information about your list

The **'Analytics'** option provides additional information about your VU Reading List

| Reading Lists<br>Home My Lists My Bookmarks Reviews Feedback Admin • Reports • Sjors Keijzer 🜌 • 🛞                                                             |        |                                           |          |
|----------------------------------------------------------------------------------------------------|--------|-------------------------------------------|----------|
| VU Demonstration List                                                                                                    | Edit 🕶 | View •                                    | ly Lists |
| SEMESTER 1 2023/24 Created 4 months ago   Updated a month ago<br>This list is a demonstration list in order to show the possibilities of the VU Reading Lists. |        | Analytics<br>Recent changes<br>As student |          |
| Table of Contents *     Type: All *     Filter: All *     Citation Style: None *                                                                               | Search |                                           | ٩        |

- Here you can see how many times the list has been viewed and whether the metadata is OK.
- You can change the date range to display information for a chosen time period.
- Next to each item is a colored bar that indicates how many times a resource has been clicked. A green bar indicates that a resource is heavily used. A source with a red color is rarely used. In such cases, you can promote the item by adding a note, moving it to another place on the list, or highlighting the benefits of the resource

| Introduction to sociological theory: theorists, concepts, and their applicability to the twenty-first century - Michele Dillon 2014<br>Book Electronic resource   Current and previous editions are also available in print | ✓ Good metadata I reading now    No notes taken |  |
|----------------------------------------------------------------------------------------------------|-------------------------------------------------|--|
| Introduction to sociological theory: theorists, concepts, and their applicability to the twenty-first century - Michele                                                                                                    | 33 clicks                                       |  |
| Dillon 2014<br>Book                                                                                                    | ✓ Good metadata ✓ Latest edition ✓ In library   |  |
|                                                                                                    | 🖉 No reading intentions 🖋 No notes taken        |  |

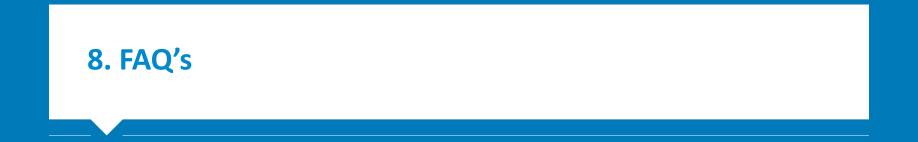

## 8. FAQs

#### I need help with met VU Reading Lists

Contact the <u>Steunpunt Leermaterial en Auteursrecht</u> for general questions, or your faculty's <u>Subject librarian</u> for questions regarding the collection of the university library.

#### How do I start with VU Reading Lists?

Go to <u>vu.rl.talis.com</u> and log in with your VUnetID. Request *List publisher* rights via the <u>Steunpunt leermaterialen en auteursrecht</u>.

### Why can't I make a list?

This is probably because you don't have *List publisher* right yet. Request *List publisher* rights via the <u>Steunpunt leermaterialen en</u> <u>auteursrecht</u>.

How do I install the bookmark tool? Go to the <u>Talis Aspire help page</u> for this.

### Can I add video's to my reading list?

Yes. With the bookmark extension you can add almost all digital websources to your lis, including pages with video's. You cannot add a video *file*, like an. You may be able to add these to Canvas, depending on copyright rules.

#### I can't find my list anymore.

Check if you are logged in. Otherwise, contact the University Library.

### A book on my list is not available in the University Library.

You can still add this book to your reading list. If it is exam literature, make sure to add a 'note for library' with a purchase request, **TU** contact the University Library.

### 8. FAQs

### Are my bookmarks saved somewhere?

Yes. Each bookmark you create is saved. You can find them in 'My Bookmarks'.

### Can I copy a list?

Yes, you can. To do this, go to the list, click 'edit' and select 'copy'.

### Can I import references from Endnote or another reference manager?

Yes, this is possible. On how to do this, see: How to import a reading list as a RIS-file

### How can I share my list with students?

You can add the list to your Canvas course page. Choose the option 'VU Reading Lists' or go to Modules  $\rightarrow$  External Tool  $\rightarrow$  VU Reading Lists, or go to Pages  $\rightarrow$  external tool  $\rightarrow$  VU Reading Lists. Then find the relevant list and choose either 'embed list' to add the entire list, or 'embed section' to add a section of that list.

#### Can a teacher see what notes students have made in VU Reading List?

No, teachers cannot see the contect of the notes that students have made.

### I use a different citation style. This is not among the options.

Contact the University Library to explore what may be possible.

### I use materials that I made myself and have placed in Canvas. Can I add these to a VU Reading List?

Yes, that is possible. You can use the Talis Aspire bookmarking tool to add the source from Canvas to your reading list.

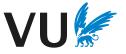